## **Lucrarea 1: Utilizarea PSPICE de la CADENCE ORCAD LITE 16.6**

### **OBIECTIVE**

Scopul laboratorului este familiarizarea studenților cu mediul PSpice, simularea unor circuite simple și ințelegerea parametrilor de model ai dispozitivelor active de circuit. Software-ul utilizat pentru prima lucrare este pachetul care încorporează PSpice din CADENCE, varianta CADENCE ORCAD LITE 16.6 , de la adresa : <http://www.orcad.com/buy/try-orcad-for-free>.

## **INTRODUCERE**

În PSpice programul rulat în scopul de a specifica schemele de circuit se numește CAPTURE si anume ORCAD CAPTURE CIS-Lite. Circuitele se vor descrie în SCHEMATIC.

Programul care va realiza simulările și va prezenta rezultatele grafice este numit PSpice. Extractorul de parametrii se numea inițial PARTS. El este integrat acum in PSpice - New Model.

Cu ajutorul PSpice vom realiza:

- Proiectarea circuitelor
- Simularea funcționării circuitelor
- Analiza rezultatelor de simulare

*Notă*: Pentru prima lucrare utilizam diode, rezistențe, condensatoare și diverse surse de tensiune independente / dependente. Programul CAPTURE are biblioteci de simboluri extinse și include un editor de simboluri.

# **PREGĂTIRE**

Se recomandă studenților utilizarea calculatoarelor personale portabile pe care va fi instalat anterior PSpice din ORCAD LITE 16.6 descarcat personalizat de la <http://www.orcad.com/buy/try-orcad-for-free> și vor fi desenate circuitele propuse pentru fiecare laborator. În cadrul laboratorului va fi analizată funcționarea acestora și parametrii de model ai dispozitivelor semiconductoare.

### **MOD DE LUCRU 1. Prima simulare a unei diode serie cu o rezistenta**

Se propune studierea următorului circuit simplu - dioda in serie cu o rezistenta:

- **1.** Rulați programul **ORCAD CAPTURE CIS-Lite** (ex. din Start All Programs Cadence ...)
- **2.** Selectați **File -> New ->Project** din meniul File.
- **3.** În fereastra ce se deschide, dați un nume proiectului și selectați **Analog or Mixed A / D,**  precum și locatia fisierelor de exemplu **C (sau F):\Laborator\Spice 2016\exercitii**, apoi OK .
- **4.** În fereastra PSpice pop-up, selectați **Create a blank project** , iar apoi OK.
- **5.** Acum, vă aflați în mediul **SCHEMATIC** în care construiți circuitul dumneavoastră.
- **6.** Selectați **Place -> Part** din meniul Place.
- **7.** Faceți clic pe **EVAL** din caseta **Libraries**. In cazul in care bibliotecile nu sunt incarcate,aducetile pe toate sau numai pe cele folosite in aceasta lucrare (**EVAL, ANALOG** si **SOURCE** ) din folderul **PSPICE** .

Căutați dioda **D1N4148**. O puteti face fie prin defilare în jos pe lista sau prin tastarea D1N4148 în caseta Part, apoi OK. Incărcați această bibliotecă (**EVAL** ) și biblioteca (**ANALOG**) din folderul library/pspice, cazul în care aveți programul încărcat anterior.

**8.** În același mod plasați si un rezistor din biblioteca

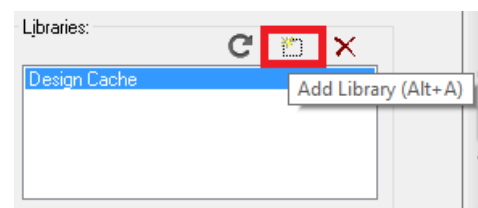

1

**ANALOG** , alegand **R**. După plasare apăsați **ESC.**

- **9.** Folositi mouse-ul pentru a plasa rezistorul unde doriți și apoi faceți click pentru a lăsa rezistorul acolo. apăsați **ESC.**
- **10.** Pentru a roti componentele există două opțiuni:
	- **a.** Rotiți o componentă odată ce aceasta este plasată: Selectați componenta făcând click pe ea, apoi apăsați tasta R.
	- **b.** Rotiți componenta înainte de a fi plasată, R sau Ctrl-R .
- **11.** Selectați **Place ->Part** din meniul Place.
- **12.** Plasați o sursă numită **VDC** din biblioteca **SOURCE**. O puteti face, fie derulând în jos pe lista sau prin tastarea VDC în caseta Part, și apoi faceți click pe OK.
- **13.** Selectați **Place ->wire**. Pentru a începe un fir click pe terminalul componentei de unde vreți să înceapă, și apoi faceți click pe terminalul componentei în cazul în care doriți să-l terminati . Puteti continua introducerea de fire până când toate componentele sunt conectate. Apoi faceți clic dreapta și selectați **End Wire**.
- **14.** Selectați **Place -> Ground** din meniul Place, faceți clic pe **GND ->CAPSYM**. Aveți grijă de apariția nodului 0, indispensabil rulării. .
- **15.** Acum, schimbați valorile componentelor cu cele necesare. Pentru a face acest lucru trebuie doar să faceți dublu click pe parametrul pe care doriți să-l modificați. Modificați sursa la 5V si rezistența la 5 K.
- **16.** După ce ați terminat construirea circuitului, puteți trece la pasul următor pregătiți simularea circuitului. Selectați **PSpice -> New Simulation Profile** și introduceți un nume care poate fi același cu cel al proiectului dumneavoastră.
- **17.** Acum puteti edita tipul de analiza si stimulii. Selectați **PSpice -> Edit Simulation Profile**. Aici aveti prima data setata o analiza in timp. Puteti seta de exemplu: Timpul total in regim tranzitoriu - Tstop=1000ns si max step size =10ns.
- **18.** Acum sunteți gata pentru a simula circuitul. Selectați **PSpice -> RUN**. Acum ati realizat o analiză în timp. Va apărea un grafic având timpul pe axa X. Pt a afisa curentii si tensiunile pe schema selectati in bara de sus I si respectiv V. Pe editorul grafic selectati -> Add Trace -> curentul prin dioda de exemplu I(D1).

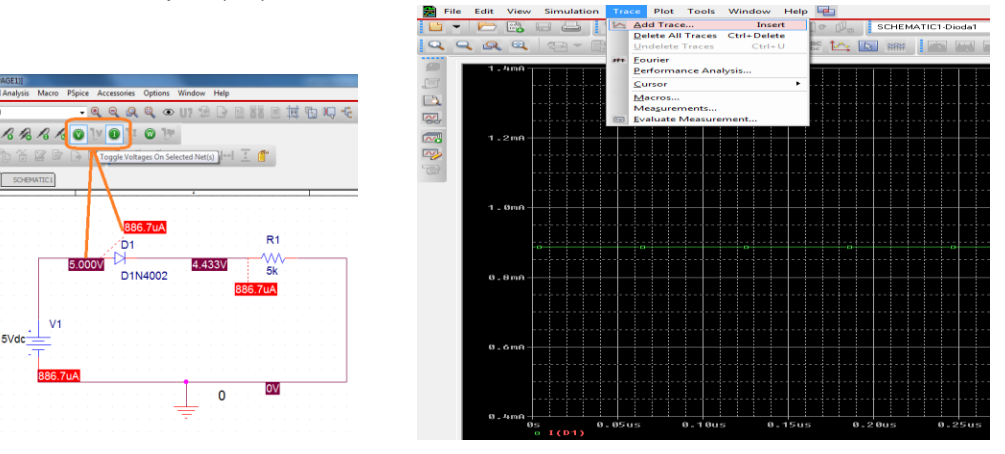

- **19.** Închideti meniul grafic si reveniți la SCHEMATICS.
- **20.** Din meniul PSpice, ultimul submeniu, **Bias Points**, Enable, activați vizualizarea potențialelor la noduri. \*\*\*\*\*\*\*\*\*\*\*\*\*\*\*\*\*\*\*\*

С.

### **TIPURI DE ANALIZA**

Programul poate fi utilizat pentru simularea funcţionării circuitelor prin efectuarea a 8 tipuri de analiză, după cum urmează:

- **1.** analiza de curent continuu a unui circuit **DC Sweep (.DC) ;**
- **2.** analiza punctelor statice de funcţionare **BIAS Points (.OP**), ce face posibilă realizarea următoarelor analize suplimentare:
- **3.** analiza răspunsului tranzitoriu, sau comportarea în timp **Time Domain** (**.TRAN**), ce face posibilă realizarea analizei:
- **4.** analiza răspunsului în frecvenţă **AC Sweep (.AC**);
- **5.** analiza de zgomot (**.NOISE**);
- **6.** analiza sensibilităţii de curent continuu (**.SENS**);
- **7.** analiza funcţiei de transfer de semnal mic (**.TF**);
- **8.** analiza componentelor Fourier ale răspunsului tranzitoriu (**.FOUR**).

### **MOD DE LUCRU 2. Utlizarea DC sweep**

Suntem interesati de graficul curent prin diodă în funcție de valoarea tensiunii de alimentare. Din meniul **Pspice, Edit Simulation Profile** alegem la **Analysis Type DC Sweep** conform figurii de mai jos, apoi Apply și OK.

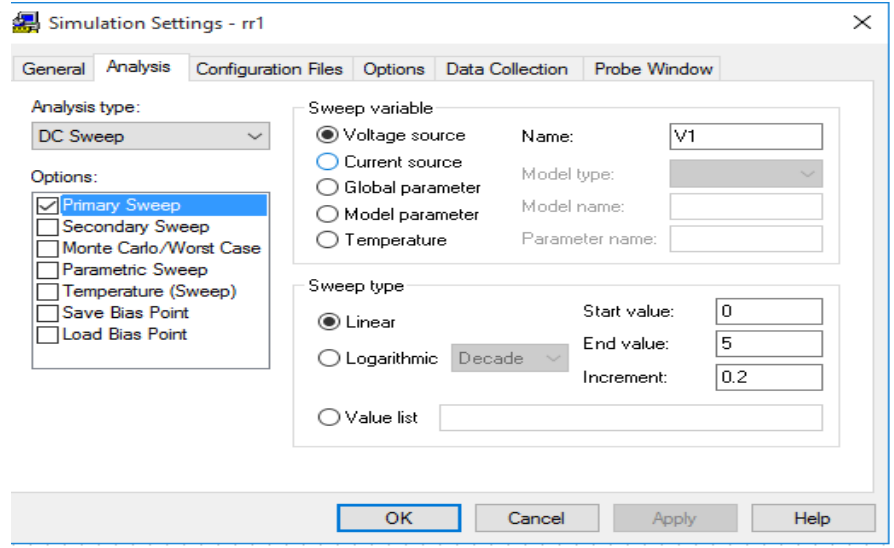

#### Dupa aceea dați o nouă rulare **RUN.**

Pentru vizualizarea curentului prin diodă, selectați **Trace -> Add Trace.** Selectați I (D1). Acum vrem să vedem cu precizie sporită unde curentul I (D1) este 0,5 mA. Selectați **Trace->Cursor->Display** din meniul Trace. Aveți la dispoziție două cursoare, A1 este controlată cu butonul din stânga al mouse-ului și A2 este controlată cu butonul din dreapta al mouse-ului. Apăsați-le. Utilizați unul dintre ele pentru a găsi punctul solicitat. Citiți abscisa și ordonata cursorului în dreapta jos în fereastră. (da

3

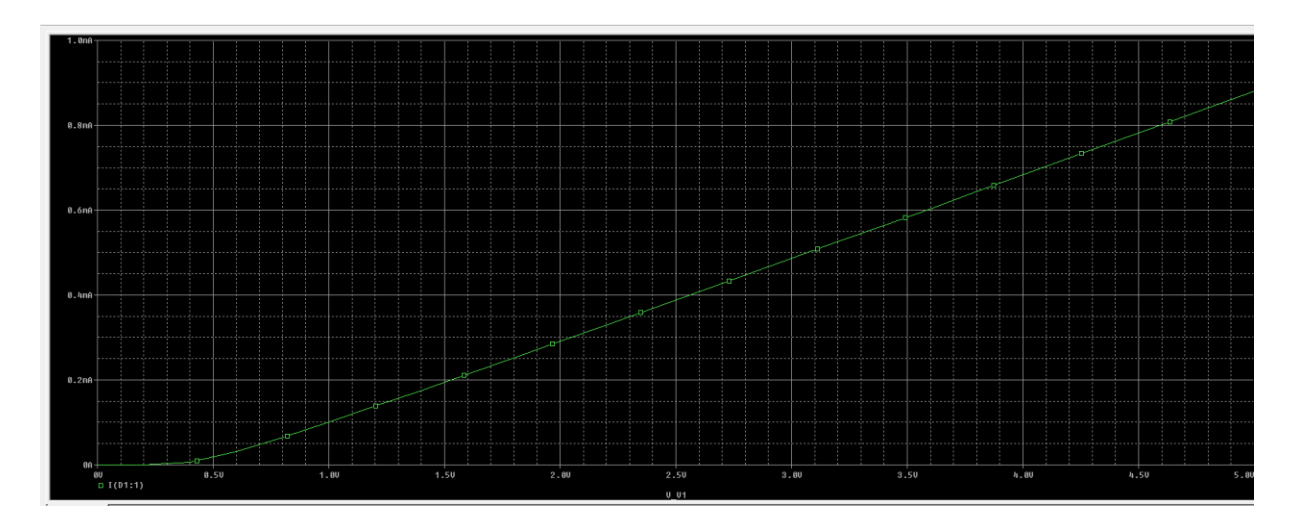

*TEMA 1.*Să se găsească valoarea tensiunii sursei de alimentare pentru care curentul prin diodă este de 0,3 mA.

*TEMA 2.*Să se găsească valoarea tensiunii pe dioda pentru care curentul prin diodă este de 0,3 mA. Puteti seta pe axa Ox operanzi de tipul: (V1:1)-(V1:2) care este Vd. Reprezentati apoi graficul ln(Id)-Vd.

*TEMA 3.* Să se afișeze dependența curentului prin diodă la 3 temperaturi diferite: 10, 50 si 100 grade Celsius. In acest moment, notati cat este tensiunea pe dioda la cele 3 temperaturi, luand curentul mereu de 0,7mA.

**Indicație: Se reeditează profilul simulării, PSpice -> Edit Simulation Profile (Primary sweep - lasat bifat pt V1 ca variatie .DC) se bifează suplimentar la OPTIONS si Temperature Sweep -> Repeat for 0 27 127 150 cu spatiu intre temp -vezi figura.**

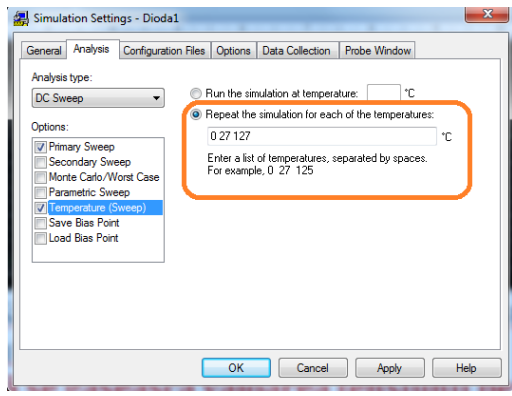

Apoi selectați din nou TRACE/ADD TRACE.

### **MOD DE LUCRU 3. Modificarea modelelor pt componente active**

Suntem in Schematics. Selectati componenta activa (clic si devine rosie). Apoi Edit - Model --> o fereastra, fig.a. Apoi dati Edit Instance Model (Model Editor ... ) --> se deschide o fereastra in care pot modifica manual parametrii de model - daca optam No - fig. b, sau daca optam Yes intr-un program Parts. In oricare din optiunile anterioare, la final dam File - Save - ok.

G.

.C

Salvati undeva lista completa a parametrilor de model a dispozitivului original, astfel incat daca dupa modificari succesive aveti nevoie de valoarea care a fost initial, sa o aveti salvata undeva. La final re-editati modelul, cu datele care au fost initiale ale componentei active.

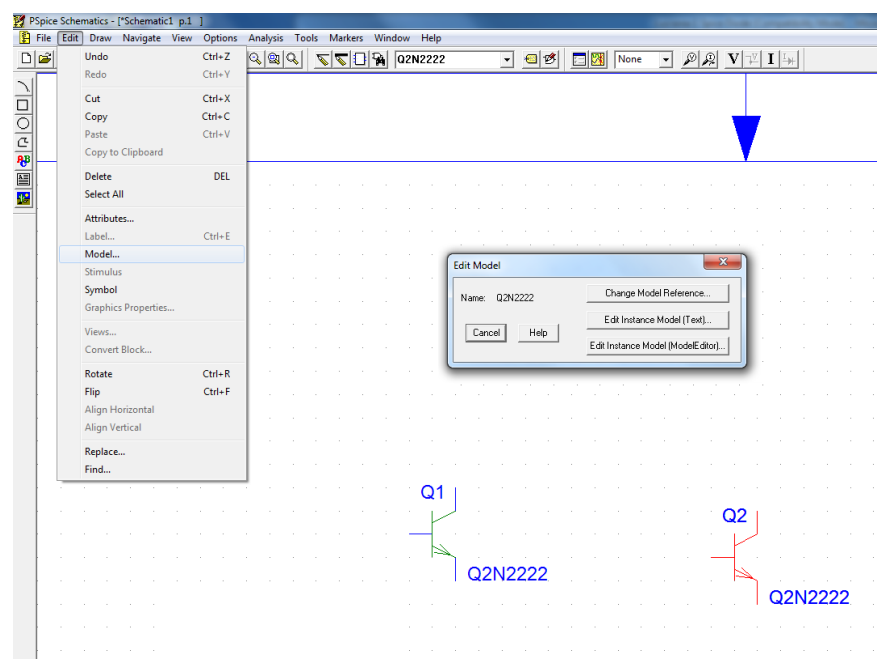

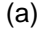

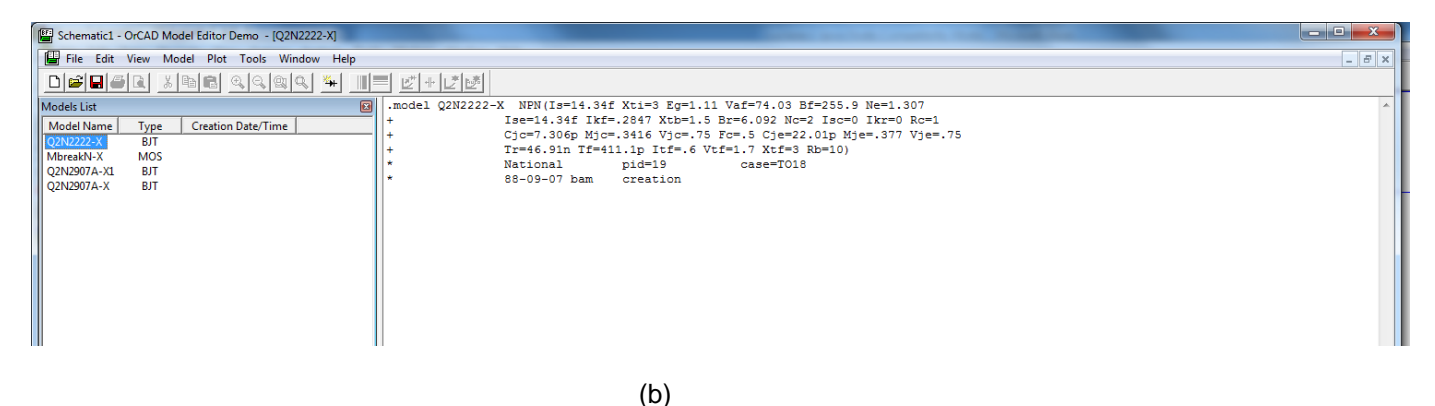

Fig (a) Optiunea Edit - Models si fereastra de lucru deschisa, (b) Noua fereastra cu Model editor, in care putem modifica local fiecare parametru de model.

### **Se va trece la** *Simularea unui circuit cu 2 in Polarizare Directa.*

Se deschide Schematics si se editeaza schema din fig. 1. Initial se fixeaza V1=4V, R1=1k $\Omega$ . Diodele 1N4002 si 1N4148 sa aiba initial parametrii de model impliciti.

മ

#### **Parametrii impliciti ai diodelor 1N4002 si 1N4148**

\*\*\* Power Diode 1N4002 \*\*\*

.MODEL D1N4002-X D (IS=14.11E-9 N=1.984 RS=33.89E-3 IKF=94.81 XTI=3 + EG=1.110 CJO=51.17E-12 M=.2762 VJ=.3905 FC=.5 ISR=100.0E-12 + NR=2 BV=100.1 IBV=10 TT=4.761E-6)

### \*\*\*\*Diode 1N4148 \*\*\*\*\*

.model D1N4148-X D(Is=2.682n N=1.836 Rs=.5664 Ikf=44.17m Xti=3 Eg=1.11 Cjo=4p + M=.3333 Vj=.5 Fc=.5 Isr=1.565n Nr=2 Bv=100 Ibv=100u Tt=11.54n)

| 3.376V<br>2.722<br>1N4148<br>D1N4002 | $\scriptstyle\rm{m}$ |
|--------------------------------------|----------------------|
|                                      |                      |
|                                      | $\sim$               |
|                                      | $\sim$<br>$\cdot$    |
|                                      | $\;$                 |
| - V1                                 | $\cdot$              |
|                                      | $\sim$               |
|                                      | $\,$                 |
|                                      | $\sim$               |
|                                      |                      |

Fig. 1. Circuit simulat cu 2 diode diferite plasate in serie cu o rezistenta.

*TEMA 4.* Se alege la analize: analiza psf si analiza .DC in care tensiunea V1 creste de la 0V la 18V, cu pas de 0.2V. Se extrag din simulari tensiunea pe diode si pe rezistorul R1 si curentul in cazurile V1 este 4V, apoi 18V.

*TEMA 5.* Se refac simularile, dar modificati valorile lui IS la ambele diode ca avand valoarea 10uA. Extrageti din nou din simulari tensiunea pe diode si curentul in cazurile V1 este 4V.

*TEMA 6.* Sa se calculeze cu modelul de calcul cel mai rapid de la cursul de DE, valoarea curentului I<sub>D</sub> cand V1=4V, apoi sa se compare cu valoarea simulata si sa se explice diferentele.

മ

# **MOD DE LUCRU 4. Simularea diodelor ca senzori de temperatura**

Utilizand facilitatile programului Spice de a face analize termice, simulati comportamentul diodelor ca senzori de temperatura. Din meniul **Pspice, Edit Simulation Profile** alegem la **Analysis Type DC Sweep** - alegeti apoi "Temperature" ca element variabil - tastati scala de variatie a temperaturii - de exemplu de la 0 $^0$ C si la 150 $^0$ C. Apoi OK - close. Apoi RUN.

NOTATI separat valorile extreme I-V la 0<sup>0</sup>C si la 150<sup>0</sup>C cand parametrul Eg=1.1eV (pt Si) este implicit.

Veti obtine rezultatatele simularilor ca mai jos, in acord cu teoria, fig. a. Extrageti sensiblitatea cu temperatura, ca fiind S=dV/dt.

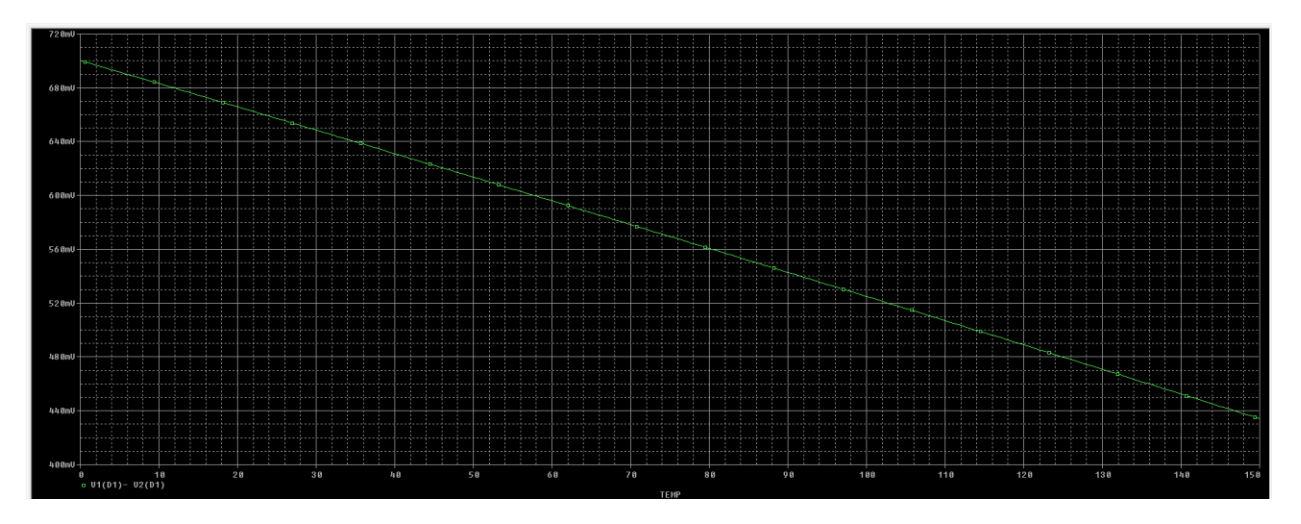

Fig. (a) Rezultatele simularii atunci cand creste temperatura de la 0 la 150 grd C cu 1 grafic .

*TEMA 7.* Modificati parametrii de model ai diodelor, Eg=1.1eV (Si) pt D1 si Eg=0.67eV (Ge) pt D2. Reluati simularile. Adaugati curba necasara. Daca vreti 2 grafice pe acelasi sistem de axe, puneti functiile dorite pt axa verticala cu "blanc" intre ele si vor aparea mai multe, fig. b. Extrageti si NOTATI sensibilitatea diodei ca senzor de temperatura si subliniati care dintre diodele pe Si / Ge da o sensibilitate mai buna.

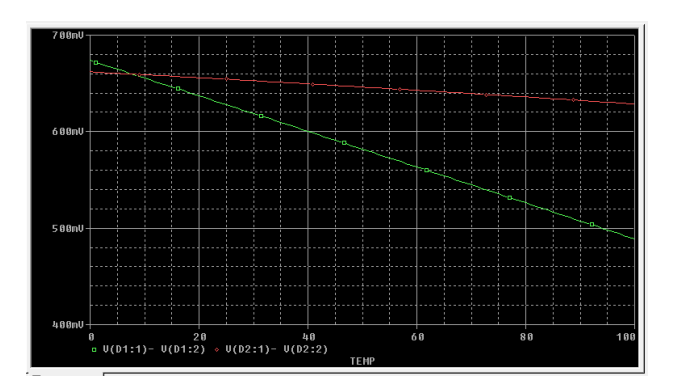

Fig. (b) Rezultatele simularii atunci cand creste temperatura de la 0 la 100 grd C cu 2 grafice.

# **MOD DE LUCRU 5. Extragerea de noi parametri de model**

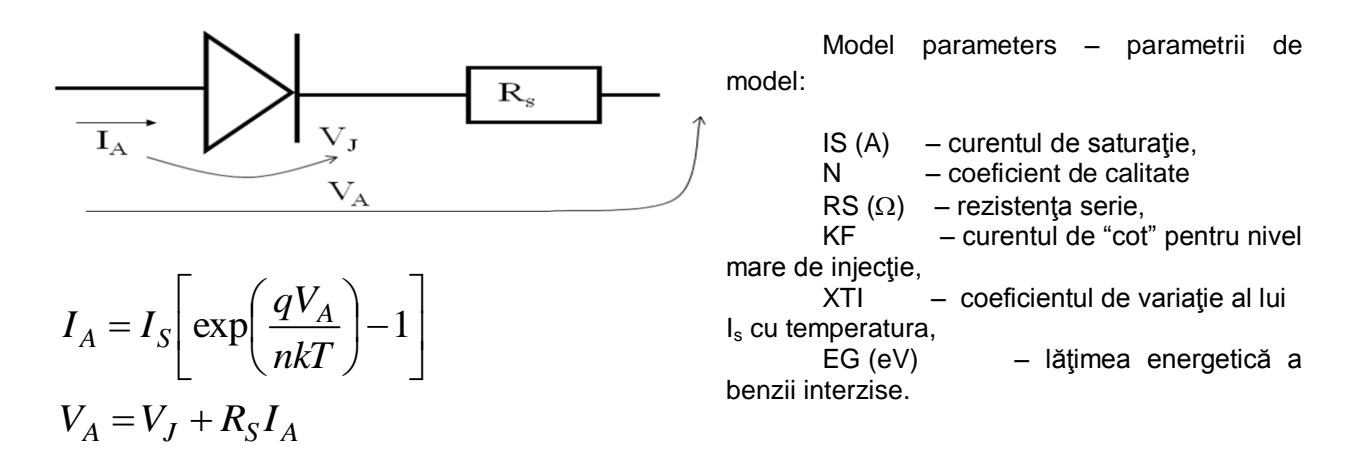

**Se selectează** dioda, cu ajutorul unui click dreapta se alege **Edit Spice Model** . Se intră în meniul **View, Extract Model** și se vizualizează curbele Forward Current, Junction Capacitance, Reverse Leakage, Reverse Breakdown si Reverse Recovery.

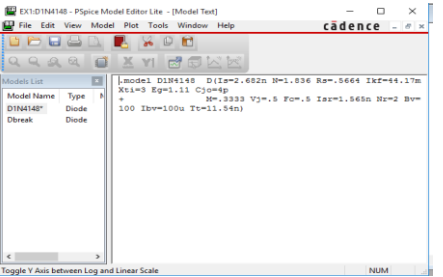

## **Să se discute teoretic parametrii diodei .**

### **SCHIMBAREA PARAMETRILOR DE MODEL**

Se selectează dioda, cu ajutorul unui click dreapta se alege **Edit Pspice Model** . Se intră în meniul View, Extract Model, se editează direct în fereastră, de exemplu schimbați I<sub>S</sub>=10uA. Salvați. Vizualizați noul current prin diodă, prin **RUN, Trace -> Add Trace**, selectați I (D1). Se observă că atingerea curentului de 0,3 mA se face mult mai repede, la o valoare aproximativă a sursei de 1,6 V.

### **CREAREA UNEI DIODE NOI SI SCHIMBAREA MODELULULUI**

Pentru crearea unei diode noi, inexistentă în bibliotecă, pe baza foii de catalog , operația se execută în 2 pași:

- 1. Se crează un nou model prin extracție de parametrii din foaia de catalog.
- 2. Se asociază noul model unei diode existentă, căreia i se numele noii diode din catalog.

8

1. Se selectează o diodă oarecare din circuit, de ex 1N4007. Cu un click dreapta se alege **Edit Pspice Model**. Din meniul principal dar al ferestrei PSpice Model Editor Lite se alege - MODEL -> New si se alege un nume nou, de ex. chiar D1N4007b. Se introduc mimim 5 seturi de valori , VfWd-Ifwd din foile de catalog. Se alege din meniul principal **TOOLS, EXTRACT PARAMETERS,** apoi **SAVE sau SAVE AS**. Se observă că se crează o nouă bibliotecă cu numele proiectului. Apoi **EXIT.** Se poate edita direct in continuare modelul ca în paragraful anterior sau se trece la pasul 2

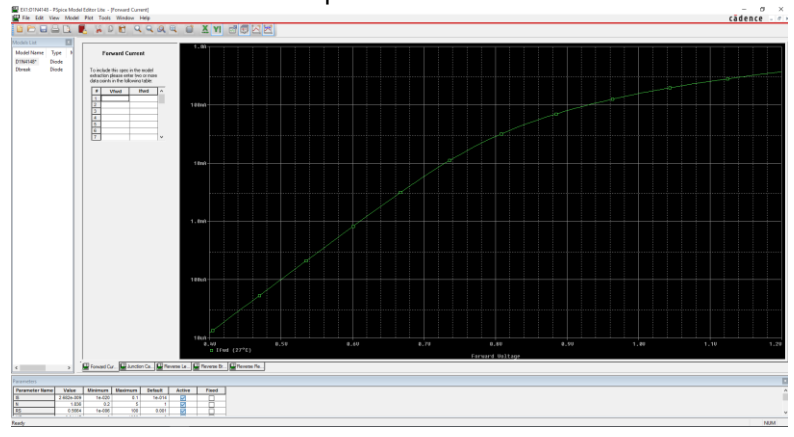

2. Se revine la diodă. Se editează cu click pe nume si se schimbă afisarea numelui acesteia cu D1N4007. Cu click dreapta se Associate Model, se selectează YES, până la fereastra in care se alege calea bibliotecii din directorul curent de lucru. Din Butonul "..." din Dreapta Sus aleg Browse - si aleg calea unde am salvat fisierul Dioda1.lib. In clipa cand apare selectat sus calea, vor aparea in tabel codurile D1N4148 si cea noua D1N4007a. Pot da "View Model" si vad lista cu noii param de model asociati. Apoi dau Next. -> pagina de mai jos din dreapta. Aici asociez A (anodului) - Symbol pin - fac clic pe linie si apare impus doar 1 sau 2. Aleg 1. Apoi pt C aleg in linia a 2-a pe 2. Dau Finish. Dau Ok - sa modifice doar la versiunea currenta.

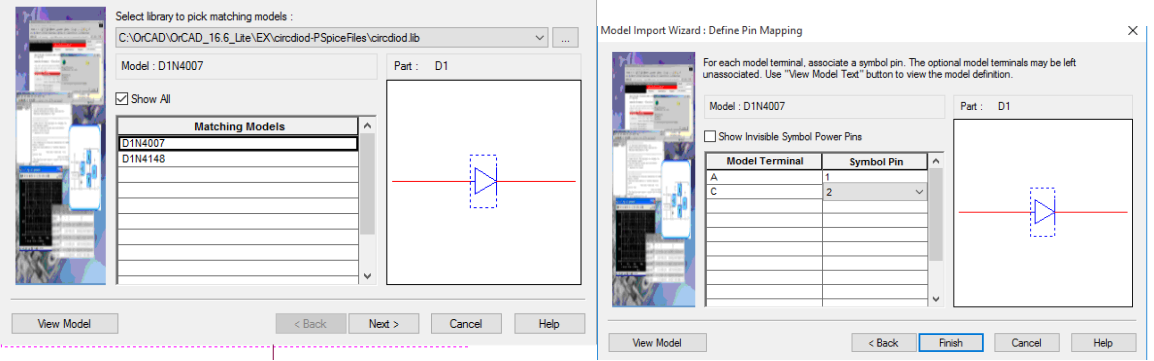

*TEMA 8.* Să se schimbe dioda din circuit D1N4148, cu dioda 1N4148a care are pagina de catalog atașată la sfârșitul lucrării. Notati parametrii extrasi la fiecare ecran.

### **MOD DE LUCRU 6. CIRCUIT CU DIODE - Problema rezolvata cu Spice**

Realizați in Pspice Schematic un circuit care conține 4 diode simple identice de tip D1N4148 si o dioda Zener D1N750, ca in fig (c). Simulați circuitul si precizați PSF –urile diodelor. Se impun forțat parametrii diodelor, ca in textul unei probleme de DE, prin editare in fișierul model al fiecarei diode.

D1-5 (Is=Isr=1nA, n=nr=1.5) si DZ (Vz=8.2V, Zz=0 $\Omega$  la 1mA, 5mA si 20mA).

Conform calculelor trebuie sa dea: D2-4( $I_D$  = 10mA, Vd ~ 0.6V), D5 (lo=1nA, Vd5=-8.2V) si DZ (Vz= 8.2V, Iz=10mA).

Fig. (c). Circuitul cu 4 diode si 1 DZ.

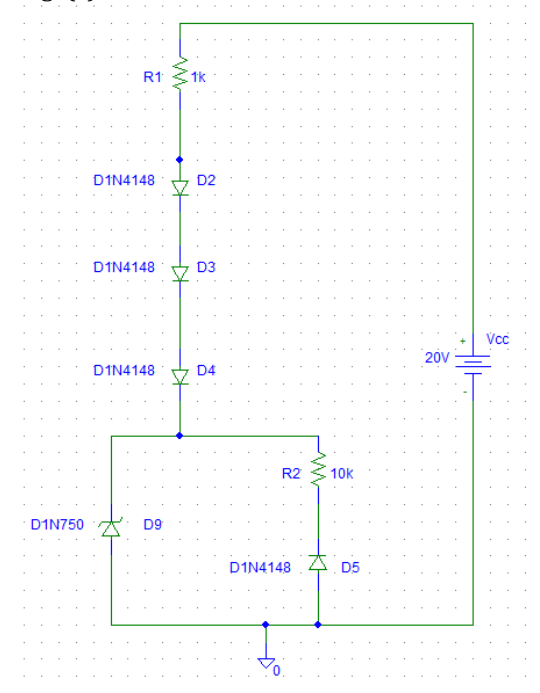

*TEMA 9 .* NOTAȚI valorile simulate ale PSF pe un ecran captură din SCHEMATICS.

Studiați functionarea DZ ca stabilizator de tensiune. Astfel, în cadrul unei analize DC creșteți tensiunea Vcc de la 1V la 40V .

*TEMA 10.* AFIȘAȚI grafic tensiunea pe dioda Zener, pentru variația tensiunii de alimentare Vcc**.** 

\*\*\*\*\*\*\*\*\*\*\*\*\*\*\*\*\*\*\*\*\*\*\*\*\*\*\*\*\*\*\*\*\*\*\*\*\*\*\*\*\*\*\*\*\*\*\*\*\*\*\*\*\*\*\*\*\*\*\*\*\*\*

മ

# **ALTE EXERCIȚII SUPLIMENTARE**

**Exercitiul 2**. Simularea unui circuit cu 2 diode diferite in Polarizare Inversa, situatia nebalansata

Realizati in Pspice Schematics urmatorul circuit continut in problema 2.19/pp. 30 carte DCE rosie, acum ca in fig. 14.

Salvati circuitul anterior ca fisier cu alt nume. Aici puneti R1=2kΩ si V1=250V dar cu borna + la masa pentru a avea polarizare inversa pe diode. Daca simulati imediat, gasiti un psf aproximativ ca in fig. 14, valorile colorate.

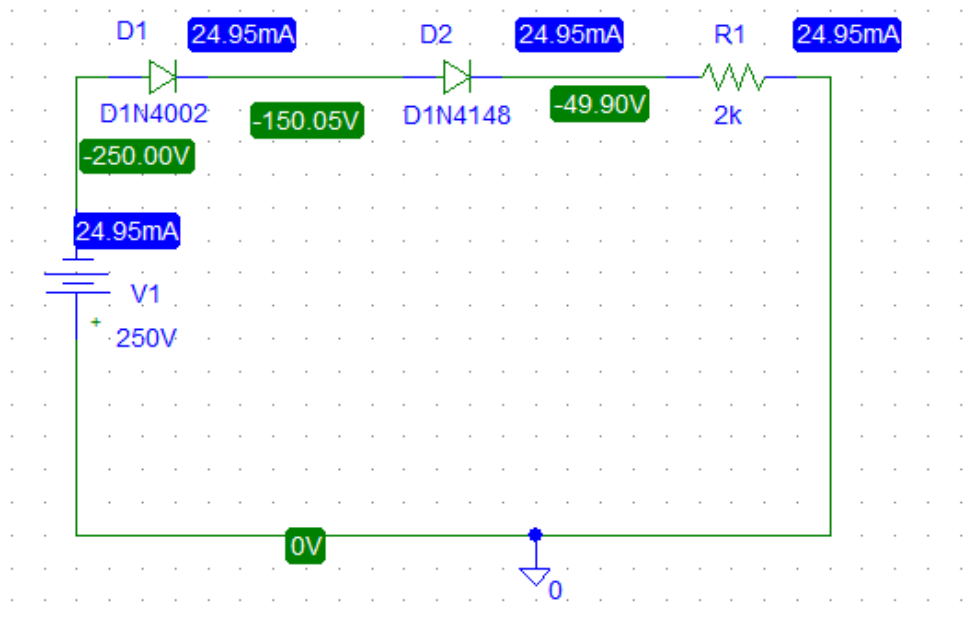

Fig. 14. Circuit cu doua diode in serie polarizate invers.

**Tema.** Cum explicati ca prin diodele polarizate invers curge un curent mare de ~ 24.95mA ?

In a doua etapa vom modifica modelul diodelor, conform textului unei probleme de DE (problema 2.19/pp. 30 carte DCE rosie). Se da circuitul din fig. 15. Diodele au parametrii Is diferiti in problema:  $1\mu$ A si 9µA si n=1. Asadar, parametrii de model trebuie fortati la aceste valori.

11

ഩ

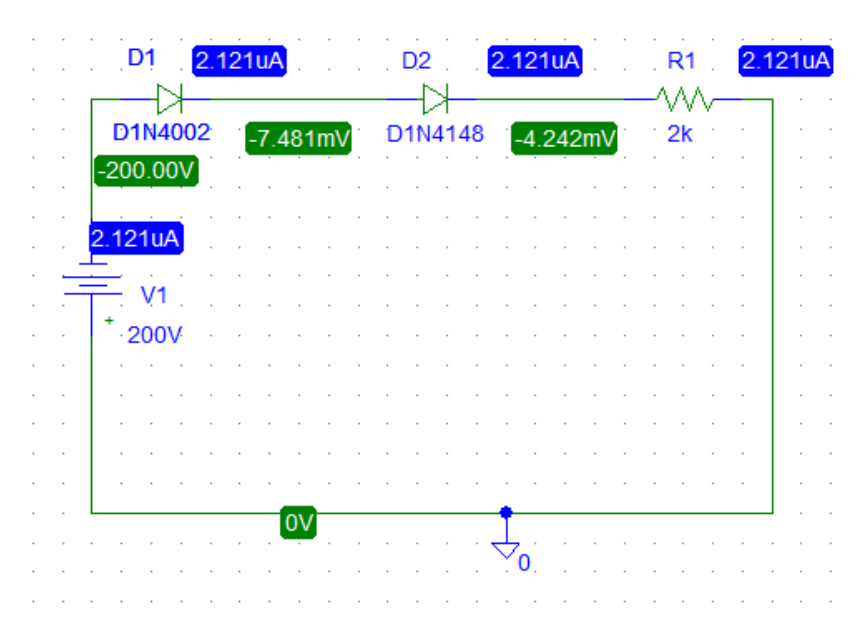

Fig. 15. Rezultate pt parametrii: D1N4002 - modificati direct in Parts la Model Parameters manual: IS=1e-6, n=nr=1, Isr=1e-7, Rs=0.33, BV=300V;

D1N4148 - .model D1N4148-X D( Is=9u N=1 Rs=.5664 Ikf=44.17m Xti=3 Eg=1.11 Cjo=4p M=.3333 Vj=.5 Fc=.5 Isr=9u Nr=1 Bv=300 Ibv=100u Tt=11.54n)

Dupa ce editati schema, modificati parametrii de model Is, n si ceilalti, ca in textul problemei. In circuitul din figura 15, diodelor li se modifica parametrii de model: D1(Is=Isr=1µA, n=nr=1, BV=300) si D2(Is=Isr=9µA, n=nr=1, BV=300), dupa care se da Save la fiecare model.

Se dau R=2k $\Omega$ , V1=200V. Save la Schematics apoi Simulate. Rezulta un psf asemanator cu cel din fig. 15. Se NOTEAZA tensiunea la bornele fiecărei diode si curentul prin diode, ca date de laborator.

Re-Editati modelul diodei D1, scazand parametrul Isr de la 1e-6, spre 0.1 si 0.01e-6, pana obtineti curentul prin diode ca in rezultatele problemei adica - 1µA. NOTATI valorile obtinute.

Pentru a observa tensiuni balansate pe ambele diode atunci cand ele sunt identice, modificati curentii de saturatie in modelul Spice al ambelor diode la una si aceeasi valoare - de exemplu 1µA. Reluati simularea si NOTATI curentul si tensiunile pe diode.

ഩ

**Observatie.** Problema se rezolva analitic pornind de la observatia ca ambele diode in serie sunt polarizate invers, iar curentul comun este cel mai mic curent rezidual - Is=1µA. Rezulta analitic ca Vd2= -0.003V si Vd1= -199.7V  $\approx$  -200V. Acest fapt e suparator, deoarece scopul punerii in serie a 2 diode ar fi tocmai repartizarea tensiunii inverse totale V1=200V cat mai balansat cu putinta pe cele 2 diode. Remediul se va vedea la exercitiul 3.

**Exercitiul 3.** Realizati in Pspice Capture / sau Schematic urmatorul circuit din fig. 4.11 (problema 2.20/pp. 31 carte DCE rosie), fig. 17.

### **Mod de lucru.**

In circuitul din figura 17a, diodele au parametrii de model, ca in exemplul 2:  $D1(Is=Isr=1\mu A, n=1,$ BV=300) si D2(Is=Isr=9µA, n=1, BV=300). Se cere tensiunea la bornele fiecărei diode. Se dau R<sub>1.2</sub>=2k $\Omega$ , V1=200V.

Rezulta analitic ca prin rezistente trece Ir1=Ir2≅100µA si pe diode cade Vd1= -104V si Vd2= -96V. Acest fapt e mult mai confortabil, deoarece are loc o repartizare mult mai balansata a tensiunii totale V1 pe cele 2 diode.

Aveti de verificat prin rulare in Spice acest rezultat, fig. 17b. NOTATI valorile simulate ale psf ale D1 si D2. Explicati diferentele aparute fata de valorile calculate.

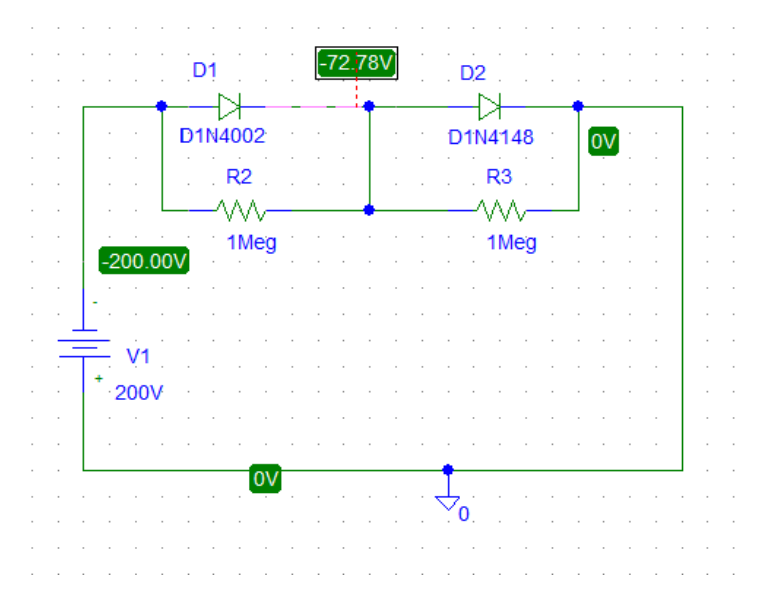

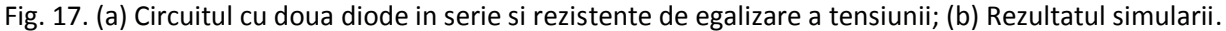

### **ANEXA 1**

.C

### 1N4001...1N4007 **PLASTIC SILICON RECTIFIERS**

#### **FEATURES**

- \* Low forward voltage
- \* High current capability
- \* Low leakage current
- \* High surge capability
- \* Low cost

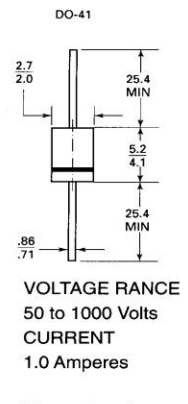

Dimensions in mm

#### **MAXIMUM RATINGS AND ELECTRICAL CHARACTERISTICS** Single-phase, half-wave, 60 Hz, resistive or inductive load

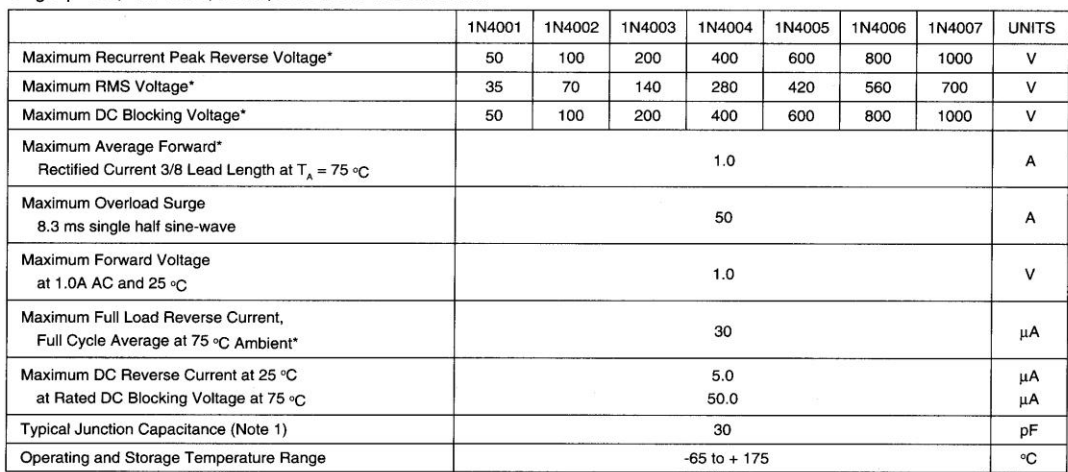

NOTES:

1. Measured at 1.0 MHz and applied reverse voltage of 4.0  $V_{\text{DC}}$ .

\* JEDEC Registered Value.

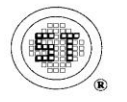

**SEMTECH ELECTRONICS LTD.** ( wholly owned subsidiary of HONEY TECHNOLOGY LTD. )

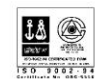

1N4001...1N4007 **PLASTIC SILICON RECTIFIERS** 

.C

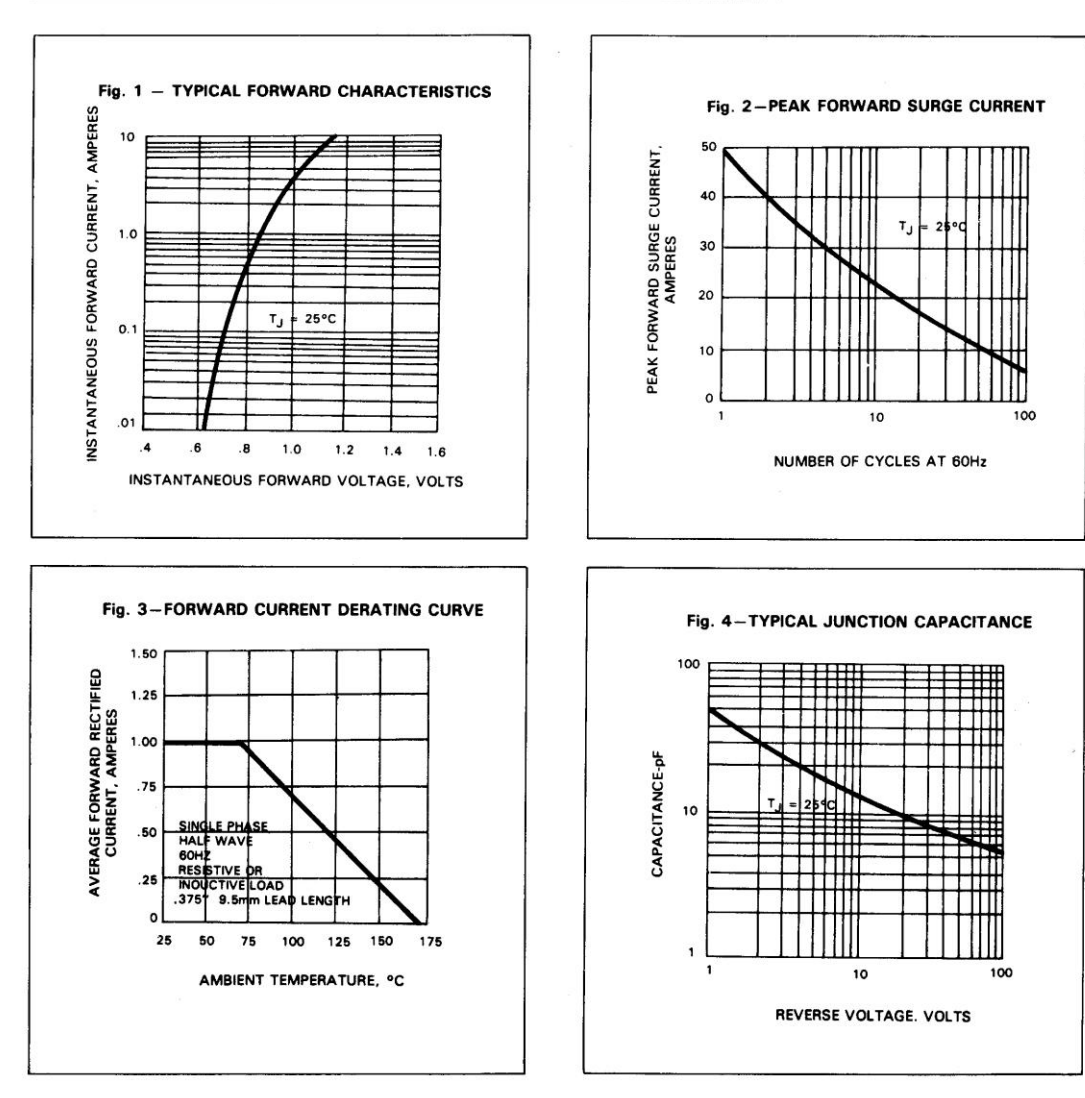

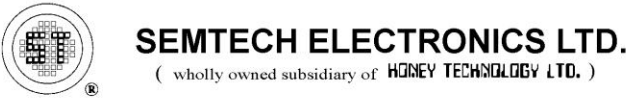

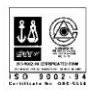

ည္ဘ

Fig. 3. Extras din foile de catalog ale diodelor 1N4148 (stanga) si 1N4448 (dreapta).

.C

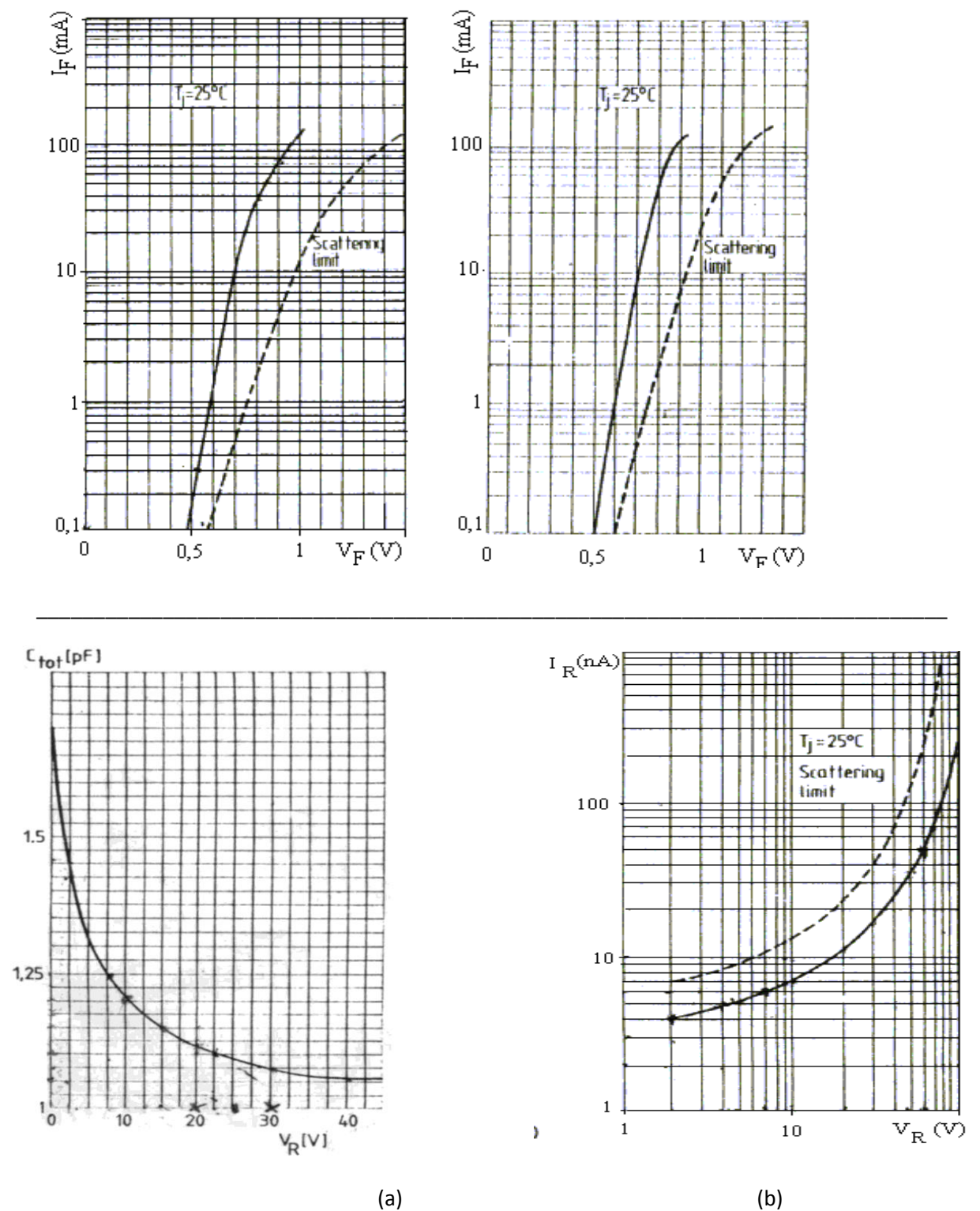

Fig. 4. (a) Extras de pe curba de catalog Cj-V<sub>R</sub>; (b) Extras din curba de catalog pentru IR-VR.

ക

**Tabel 1.** Date de catalog dioda 1N4148.

Φ

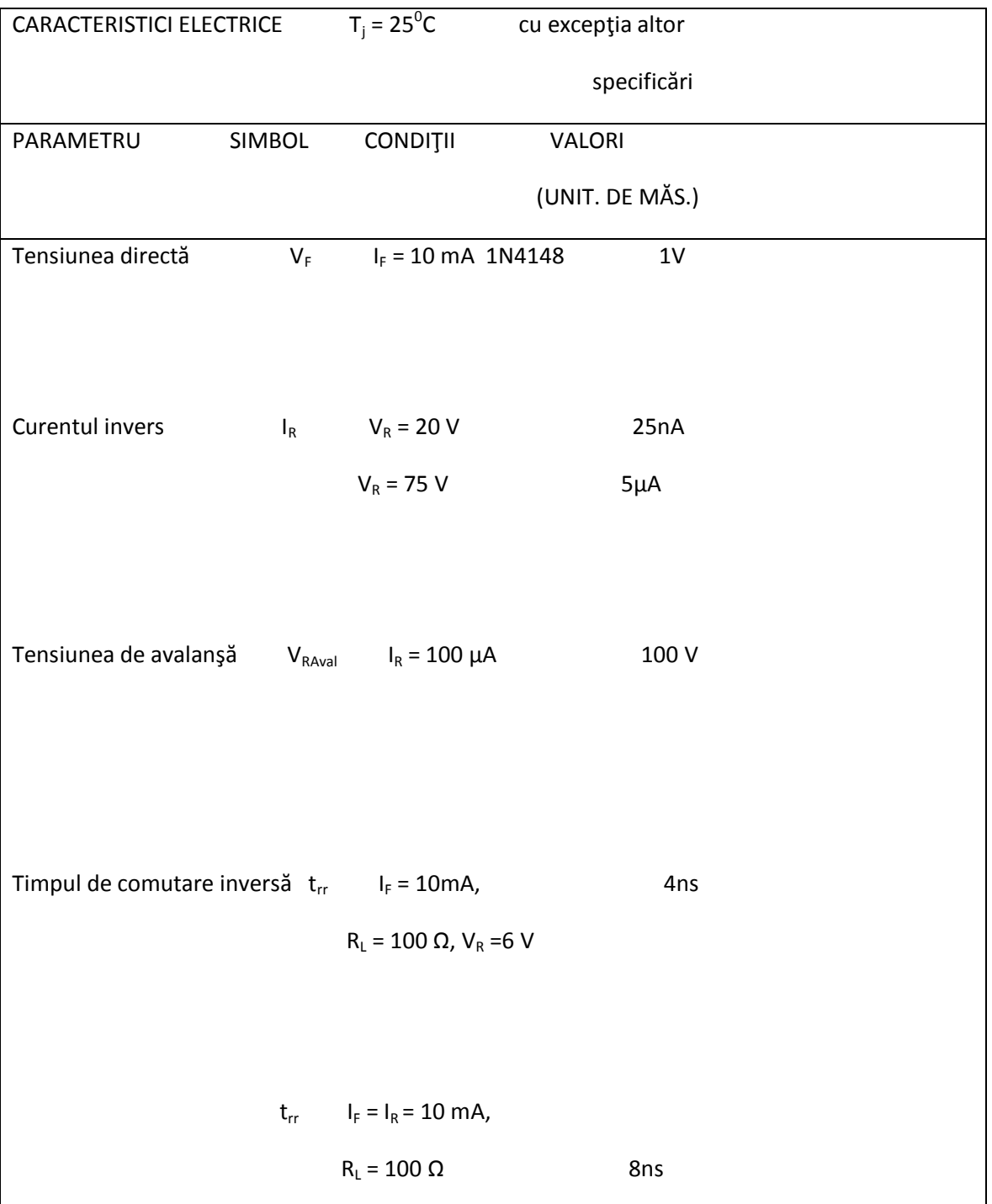

17

 $\Omega$